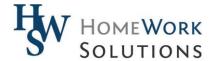

# Complete Payroll Tracking Your Time

#### **Initial Invitation**

From the Employee Dashboard, click on the "Enter Time" button, or click "Enter Time Card" in the menu at left.

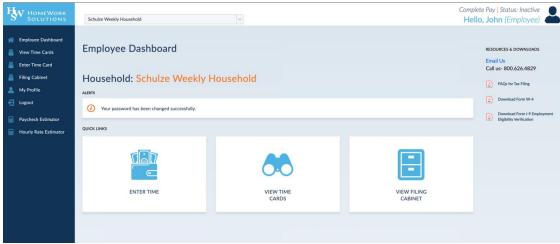

## **Using the TimeClock**

When opening the time clock, you are automatically taken to the current pay period. As reporting of hours is due shortly after the close of a pay period, it is best to use the time clock each day, entering your hours as you go rather than waiting until the end of the pay period. If you need to enter hours for a prior pay period, you can select a new pay period in the upper right.

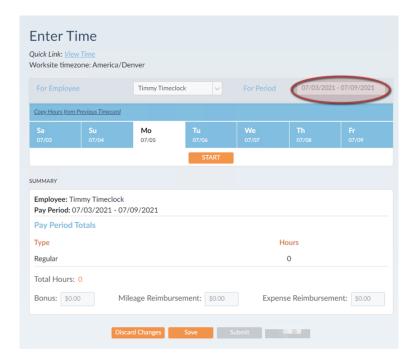

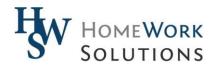

Click on the day you want to record hours for and press the start button.

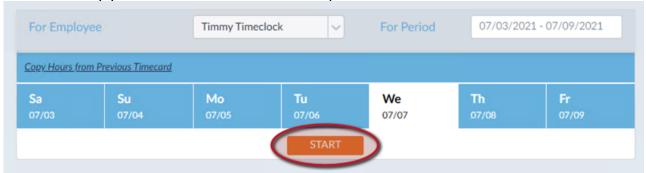

A text box appears with the current time. To save a shift, you must enter start and stop times, then click "Save" at the bottom of the page. You can edit the start times and stop times directly in the text boxes, as you may be entering your time at the start or end of each day and need to adjust what was previously saved.

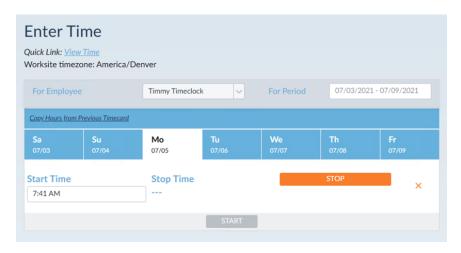

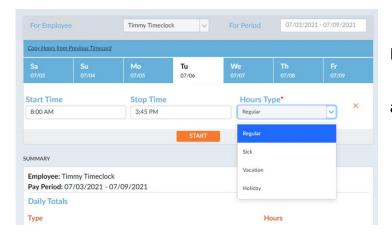

Select the Hours Type from the drop down menu. Most of your hours should be entered as "Regular" hours. The HWS timeclock will automatically calculate overtime after timecard submission and approval based on hours worked, state of the worksite, and live-in/live-out status. If your employer offers paid leave such as Sick Pay, Vacation Pay, PTO, or Paid Holidays, you can log those hours for payment here as well. Refer to your employer for details of what is offered.

You can enter multiple shifts within a day, or clock out to record breaks. Simply push the start button to add a new shift on the selected workday.

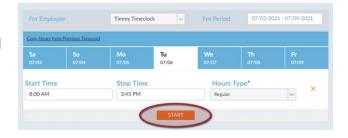

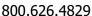

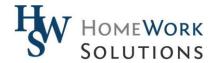

The lower section of the page presents a running total of your hours worked in the day and in the pay period.

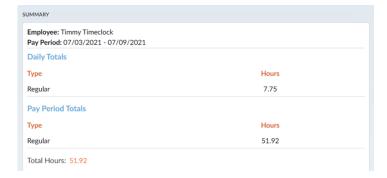

#### **Expense Reimbursements**

The bottom section of the timecard allows you to enter amounts to be reimbursed for mileage or miscellaneous expenses. These amounts must be approved by your employer, and should comply with tax law in order to receive tax-free status.

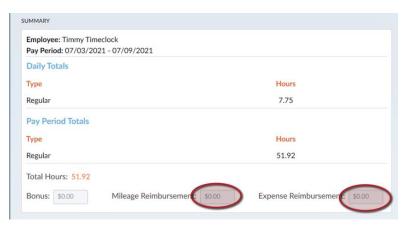

You can learn more about tax treatment of reimbursements in the HWS Knowledge Center at <a href="https://www.homeworksolutions.com/knowledge-center/nanny-mileage-reimbursement-rates-fringe-benefits/">https://www.homeworksolutions.com/knowledge-center/nanny-mileage-reimbursement-rates-fringe-benefits/</a>.

#### **Saving Your Timecard**

Timecards should be saved each day. Once you have entered START time and a STOP time for a shift, you can click the SAVE button at the bottom of the timecard. Start and Stop times can be edited for all days in the pay period until such time as you SUBMIT the timecard for approval/processing at the end of the pay period.

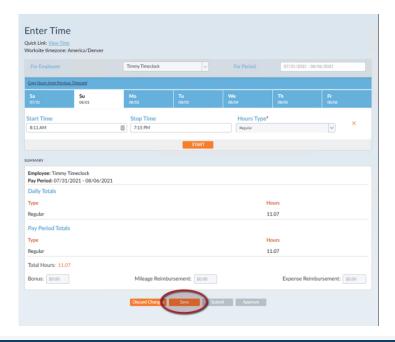

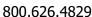

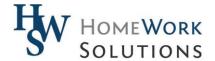

#### **Submitting Your Timecard**

Timecards must be submitted for Employer review and approval by the weekly processing deadline. Please be sure to submit your timecard AT THE END OF THE PAY PERIOD by hitting the "Submit" button after recording all of your hours. Approval will be provided by your employer or their delegate. Submitted timecards cannot be edited unless rejected and returned to you.

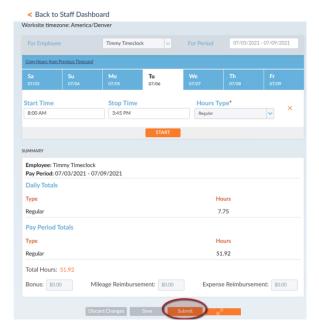

### **Viewing Saved or Submitted Timecards**

At any time, you can review saved or submitted timecards by clicking on the "View Time Cards" button in the Employee Dashboard or by clicking the "View Time Cards" link in the left navigation menu.

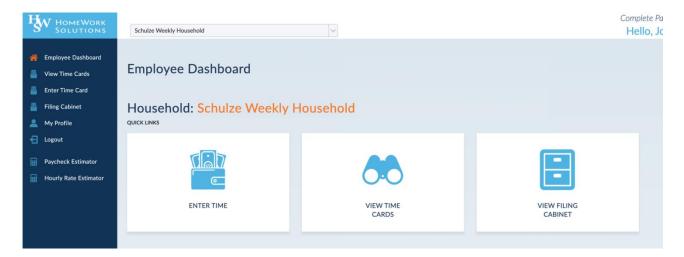